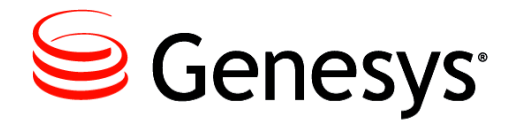

**Skills Assessor 8.1.127**

## Email Notification Service Installation Guide

**The information contained herein is proprietary and confidential and cannot be disclosed or duplicated without the prior written consent of Genesys Telecommunications Laboratories, Inc.**

Copyright © 2010-2014 Genesys Telecommunications Laboratories, Inc. All rights reserved.

#### **About Genesys**

Genesys is the world's leading provider of customer service and contact software - with more than 4,000 customers in 80 countries. Drawing on its more than 20 years of customer service innovation and experience, Genesys is uniquely positioned to help companies bring their people, insights and customer channels together to effectively drive today's customer conversation. Genesys software directs more than 100 million interactions every day, maximizing the value of customer engagement and differentiating the experience by driving personalization and multi-channel customer service - and extending customer service across the enterprise to optimize processes and the performance of customer-facing employees. Go to [www.genesys.com](http://www.genesys.com/) for more information.

Each product has its own documentation for online viewing at the Genesys Technical Support website or on the Documentation Library DVD, which is available from Genesys upon request. For more information, contact your sales representative.

#### **Notice**

Although reasonable effort is made to ensure that the information in this document is complete and accurate at the time of release, Genesys Telecommunications Laboratories, Inc. cannot assume responsibility for any existing errors. Changes and/or corrections to the information contained in this document may be incorporated in future versions.

#### **Your Responsibility for Your System's Security**

You are responsible for the security of your system. Product administration to prevent unauthorized use is your responsibility. Your system administrator should read all documents provided with this product to fully understand the features available that reduce your risk of incurring charges for unlicensed use of Genesys products.

#### **Trademarks**

Genesys and the Genesys logo are registered trademarks of Genesys Telecommunications Laboratories, Inc. All other company names and logos may be trademarks or registered trademarks of their respective holders. © 2014 Genesys Telecommunications Laboratories, Inc. All rights reserved.

The Crystal monospace font is used by permission of Software Renovation Corporation, www.SoftwareRenovation.com.

#### **Technical Support from VARs**

If you have purchased support from a value-added reseller (VAR), please contact the VAR for technical support.

#### **Ordering and Licensing Information**

Complete information on ordering and licensing Genesys products can be found in the *[Genesys Licensing Guide](http://docs.genesys.com/Special:Repository/80g_licensing.pdf?id=a95e98ad-c306-4294-9aa5-a605c3beee92)***.** 

Released by: Genesys Telecommunications Laboratories, Inc. <http://www.genesys.com/> **Document Version:** 811skillsassessor\_email\_notification\_03-2014\_v8.1.102.00

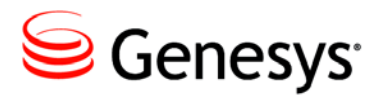

### Table of Contents

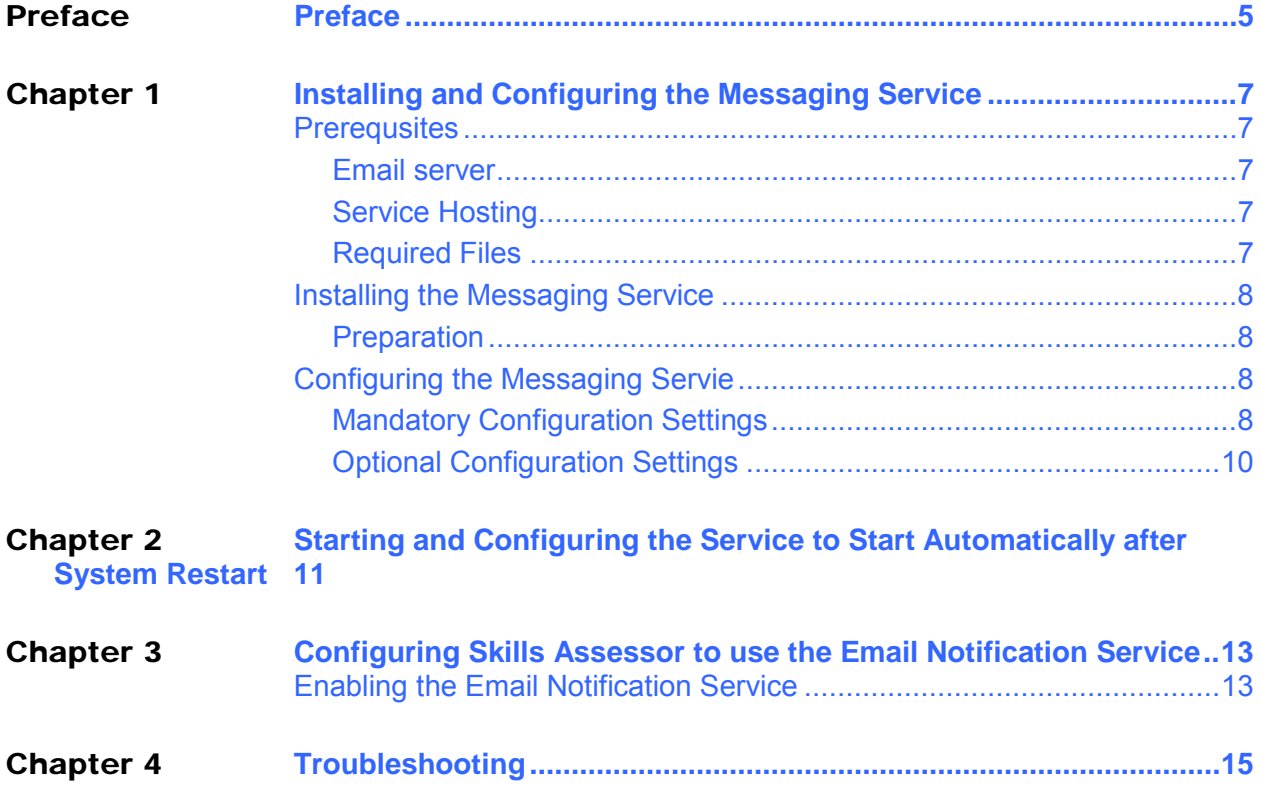

/Table of Contents

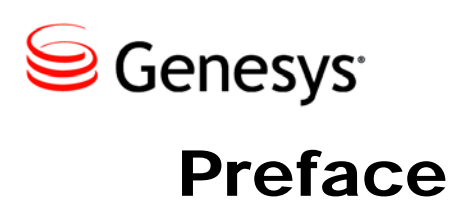

<span id="page-4-0"></span>Welcome to the *Genesys Skills Assessor Email Notification Service Installation Guide.* This *Installation Guide* has been designed to allow an administrator to install the Skills Assessor Email Notification Service.

This document is valid only for the 8.1.127 release of this product.

Note: For versions of this document created for other releases of this product, visit the [Genesys documentation website](http://docs.genesys.com/Documentation/GSA)

#### About Genesys Skills Assessor

Genesys Skills Assessor allows companies to use a combination of online tests, self-assessment, and observational feedback to assess the level of agent skills across their contact center. Agent skill levels are stored in a central skills database and can be combined with performance data from legacy systems for example, CRM sales data and Learning Management System courses.

Centralizing agent skills information allows contact centers to build a "DNA profile" of skills for each agent to identify:

- What are the "must have" and "nice to have" skills for each job type?
- Who really knows what across the contact center?
- Who has what skills and skill levels?
- Who requires what type of training, and when?

Skillsroute enables companies to create and manage multiple agents, skills, and skill levels in Configuration Manager. Skill assessment results exported directly from Skills Assessor can be used to optimize multi-skilling and call routing, to ensure that the customer is always presented to the most knowledgeable agent available.

### Intended Audience

This document is primarily intended for system administrators or other individuals who install Genesys Skills Assessor and its related components.

#### Making Comments on This Document

If you especially like or dislike anything about this document, feel free to e-mail your comments to [Techpubs.webadmin@genesys.com.](mailto:Techpubs.webadmin@genesys.com)

#### Contacting Genesys Technical Support

If you have purchased support directly from Genesys, see the [Contact Information](http://www.genesys.com/customer-care/contact-us) on the Customer Care website. Before contacting technical support, refer to the *[Genesys Care](http://docs.genesys.com/Special:Repository/8genesys-care.pdf?id=405c9e42-2731-4288-8818-f3a40b12d807)  [Program Guide](http://docs.genesys.com/Special:Repository/8genesys-care.pdf?id=405c9e42-2731-4288-8818-f3a40b12d807)* for complete contact information and procedures.

#### Related Documentation Resources

The following resources provide additional information that is relevant to this software. Consult these additional resources as necessary.

**•** The Release Notes, Product Advisories, and all technical documentation for this product, which are available on the Genesys Documentation website at [http://docs.genesys.com.](http://docs.genesys.com/)

#### Document Version Number

A version number appears at the bottom of the inside front cover of this document. Version numbers change as new information is added to this document. Here is a sample version number:

81skillsassessor\_user\_08-2013\_v8.1.101.00

You will need this number when you are talking with Genesys Technical Support about this product.

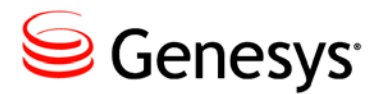

# <span id="page-6-0"></span>**Installing and Configuring** the Messaging Service

#### <span id="page-6-1"></span>**Prerequsites**

#### <span id="page-6-2"></span>**Email server**

The Email Notification Service needs to be able to communicate with a designated SMTP server. The service must be configured based on the settings of the SMTP server, e.g. whether using default credentials is enabled.

#### <span id="page-6-3"></span>**Service Hosting**

The service may be installed either on the same server that hosts the Skills Assessor database or on a separate machine. If it is installed on a separate machine, the service must be able to communicate with the Skills Assessor database via a network.

#### <span id="page-6-4"></span>**Required Files**

The service is installed via a single .msi installer file named: 'Genesys.SkillsAssessorMessagingServiceSetup.msi'. This file is located in the SkillsAssessorMessagingService folder of the release package.

### <span id="page-7-0"></span>Installing the Messaging Service

#### <span id="page-7-1"></span>**Preparation**

Copy the Genesys.SkillsAssessorMessagingServiceSetup.msi installer file to the computer which will host the messaging service.

Run the .msi file and follow the step-by-step wizard.

Next the service must be configured by editing the configurent.

#### <span id="page-7-2"></span>Configuring the Messaging Servie

Browse to the directory where you installed the service (default location is: C:\Program

Files\Genesys\Genesys.SkillsAssessorMessagingServiceSetup\).

Open the SkillsAssessorMessagingService.exe.config file using Notepad or similar text editor.

#### <span id="page-7-3"></span>**Mandatory Configuration Settings**

Edit the database connection string to allow the service to access the Skills Assessor database.

The settings that must be changed include:

- Data source
- Database
- UID
- PWD

<connectionStrings>

```
\langleadd
```
name="SkillsAssessorMessagingService.My.MySettings.ConnectionS tring" connectionString="Data

Source=MACHINENAME\DATABASESERVERNAME;Database=DATABASENAME;UI D=###;PWD=###;Trusted\_Connection=False" />

</connectionStrings>

Set the Data Source entry to the computer hosting the Skills Assessor database.

Set the Database entry to the name of the database instance hosting the Skills Assessor schema.

Set the UID entry to a user with dbowner permissions on the Skills Assessor schema (create a new user for this purpose if one is not already present).

Set the PWD entry to the password of the user.

Once the database connection string has been set, two settings need to configured in the application settings section of the config file. These include:

- SMTPServer
- FromAddress

In the SMTPServer entry, enter the IP address or domain name of the SMTP server that will be used to send notification messages:

```
<setting name="SMTPServer" serializeAs="String">
```

```
<value>###.###.###.###</value>
```
 $\langle$ /setting>

The FromAddress entry may also be edited, using the format:

```
<setting name="FromAddress" serializeAs="String"> 
     <value>SkillsAssessor@yourcompany.com</value>
```

```
\langle/setting>
```
This field will be used to set the from address for sent emails.

Finally, the UseDefaultCredentials, Username, Password and ssl entries should be used depending on the configuration of the SMTP server. If the SMTP server accepts requests without account details, these entries can be left at their default values. If your SMTP server requires user credentials, however, these should be set for the username, password and port entries and the UseDefaultCredentials entry should be set to false. The format for setting the username and password fields are provided below.

```
<setting name="Username" serializeAs="String">
```
<value>username</value>

 $\langle$ /setting>

<setting name="Password" serializeAs="String"> <value>password </value>  $\langle$ /setting $\rangle$ Note the password is stored as plain text.

If setting up to use Gmail as the SMTP server, then it is a good idea to have a new email address specifically for this purpose. SMTPServer should be set to smtp.gmail.com then use port 587, enable SSL, set the username and password appropriately, UseDefaultCredentials should be False. Note that the FromAddress cannot be used with gmail as it uses the username.

The remaining settings may be left at their default values or modified as required.

#### <span id="page-9-0"></span>**Optional Configuration Settings**

#### **SendEveryNMinutes Setting**

In the application settings section it is possible to change the service's polling delay, i.e. the time delay the service uses (in minutes) between subsequent database requests to find whether there are additional emails to be sent.

#### **NumberOfSendAttempts Setting**

The NumberOfSendAttempts entry relates to the number of times that the service will attempt to re-send an email notification if previous attempts have failed.

#### **Subject Setting**

The Subject setting contains the string used for the subject of sent email notifications.

#### **MessageBody Setting**

The MessageBody setting contains the string used for the main content of sent email notifications. The default string contains the following numbered variables:

{0}: The full name of the person who has completed an assessment.

- {1}: The name of the completed assessment.
- {2}: The time and date of assessment completion.

The MessageBody setting can be modified, however, the variables should remain within the message and they will only be interpreted correctly by the service provided the format remains consistent with the default setting, i.e.  $\{ \#\}$ .

Once you have completed editing the config file, save and close the file. Once the settings have been set, the service should be started and set to startup automatically.

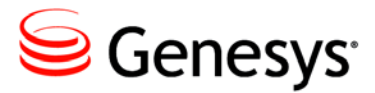

## <span id="page-10-0"></span>2 Starting and Configuring the Service to Start Automatically after System Restart

In order to start the service, follow the following steps:

Click start

In Windows XP:

- Click Run
- Type Services.msc into the run field.
- Click OK

In Windows 7:

- Type services into the search programs and files field. The services program should appear in the search result list
- Click the services program

From the list of services, locate the Skills Assessor Messaging Service. To start the service, right click on the service in the list and click Start from the menu.

By default the service must be started manually. As a result, if the computer hosting the service is restarted, the service must be manually restarted. It is recommended that once the config file has been set up, the service should be set to start automatically after system reboots.

To change the service's start-up setting perform the following steps within the Services.msc program:

- Right click on the Skills Assessor Messaging Service from the list of local services.
- Click Properties
- Change the Start-up type dropdown list to Automatic

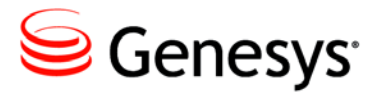

### <span id="page-12-0"></span>**Configuring Skills Assessor** to use the Email Notification Service

To configure Skills Assessor to use the Email Notification Service, the service must be enabled within the 'Manage General Settings' widget and this setting must be mapped to a user field that contains user email addresses.

### <span id="page-12-1"></span>Enabling the Email Notification Service

In order to enable the Email Notification Service the following steps must be performed:

- 1. Login to Skills Assessor as a user with access to the Manage System Settings page.
- 2. Click on the Manage System Settings page.
- 3. Within the User Fields tab create a new user field which will be used to store user email addresses. This step may be skipped if such a user field already exists.
- 4. If this user field has been created, ensure that it is populated with valid user email addresses.
- 5. Click on the General Settings tab within the Manage System Settings widget
- 6. Check the Message Manager on Assessment Completion checkbox.
- 7. Select the email user field from the Email Field dropdown list.
- 8. Click Save Changes.

Once the service and Skills Assessor have been set up and configured completed feedback assessments which are defined as self & manager will automatically cause an email notification to be sent to the manager when a user completes the assigned assessment.

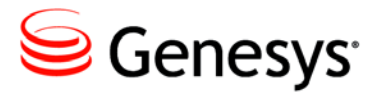

# <span id="page-14-0"></span>4 Troubleshooting

The Messaging Service logs all failures to send email to the Skills Assessor database. An administrator can add the Messaging Log widget to one of their tabs. This shows the messaging log for the selected date (defaults to today's date).

/Chapter 4: Troubleshooting